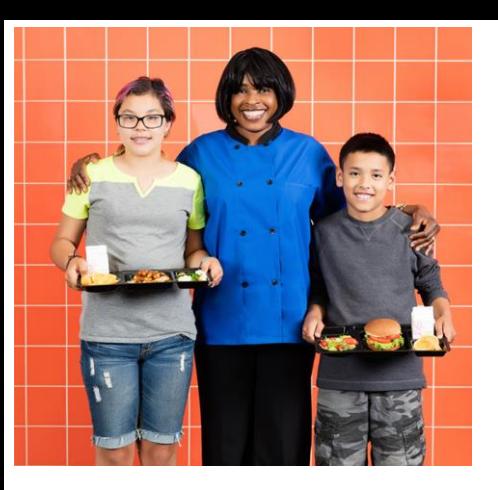

# Información importante sobre las cuentas de almuerzo escolar

Servicios de Nutrición está lanzando este otoño un nuevo sitio web para los pagos de las cuentas de almuerzo, formularios para almuerzos gratis/precio reducido, menús, alergenos y más.

Bienvenidos a

**Schoolca** 

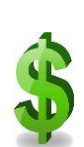

## **Cuentas de almuerzo**

- · Realizar pagos uno a la vez o recurrentes
- · Revisar balances y crear recordatorios
- · Supervisar las compras a la carta en la cuenta de su niño
- · Solicitar transferencias de cuentas o rembolsos

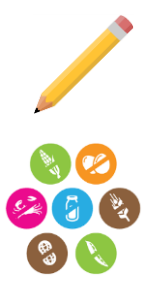

# **Formularios**

Completar un formulario de postulación para almuerzos gratis o a precio reducido

# **Menús y alergenos**

- · Menús escolares
- · Información nutricional e ingredientes
- · Información de alergenos

# **\*\*Cosas importantes que debe saber** \*\*

- **El número (PIN) de almuerzo seguirá siendo el número CIF del estudiante**
- **Los balances en la cuena serán transferidos al nuevo sistema**
- **PayPams no seguirá siendo utilizado para cuentas de comidas**
- **Los formularios deben ser completados al comienzo de cada año escolar**

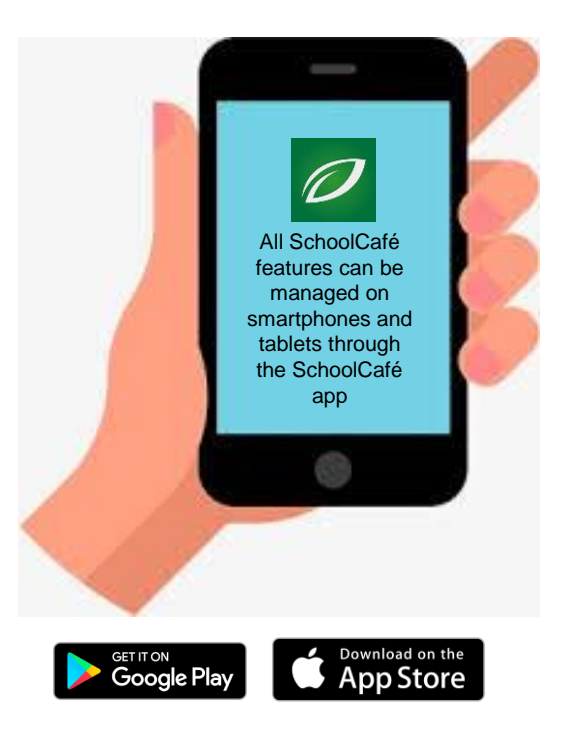

Usted puede ver las instrucciones para abrir y manejar su cuenta SchoolCafé en la página 2. para más información y preguntas frecuentes, visite www.spps.org/schoolcafe

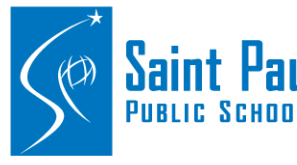

Saint Paul Public Schools Nutrition Services

1930 Como Ave St. Paul, MN, 55108 651-603-4950| ns@spps.org

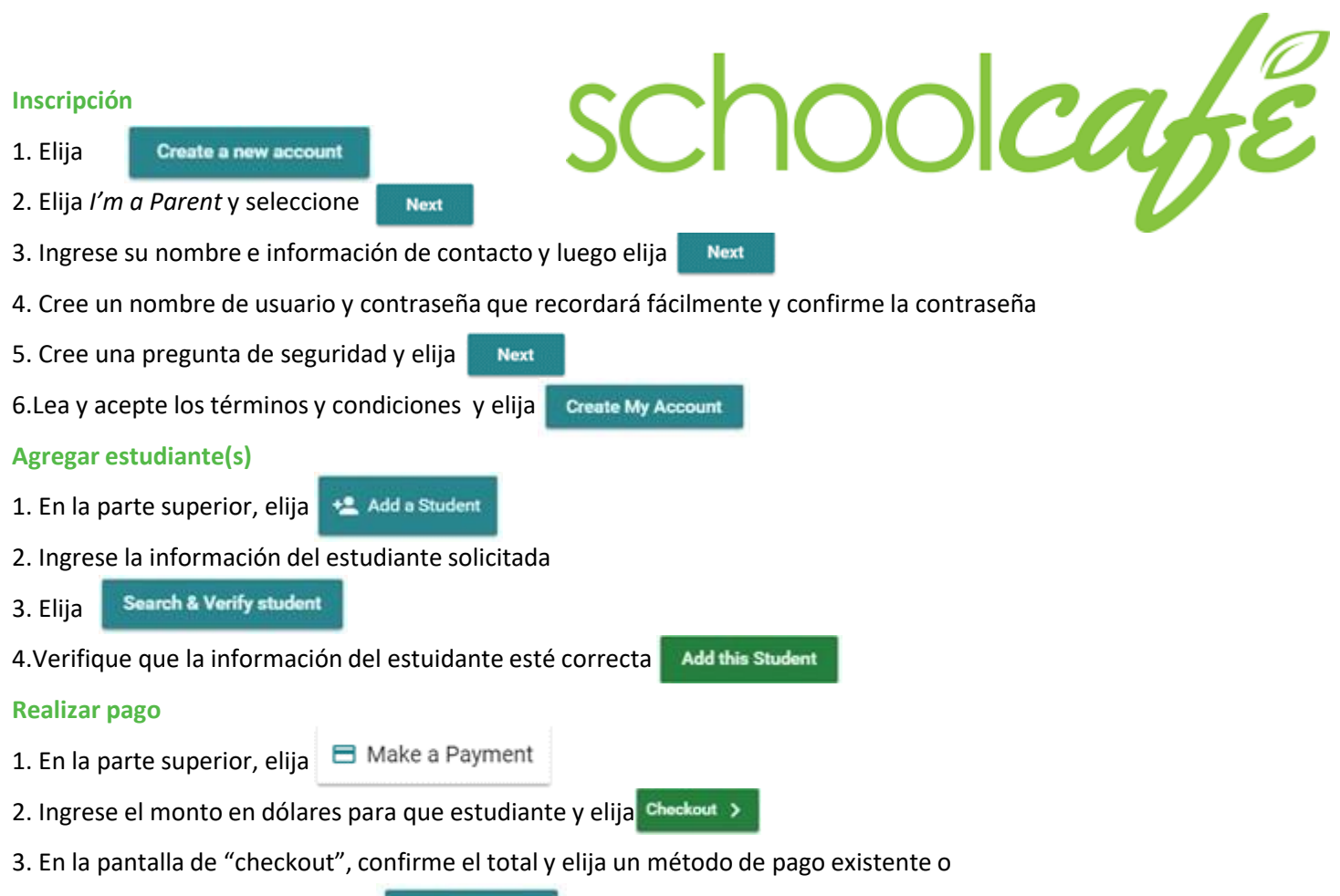

elija agregar una nueva tarjeta Add a New Card

a. Cuando elija agregar una nueva tarjeta, usted puede ingresar los detalles de su tarjeta y puede guardar la tarjeta (indicando incluso si es su tarjeta de pago principal) o usarla simplemente para un solo pago.

4. Cuando haya confirmado los detalles, submit complete el pago. Generalmente los fondos están disponibles en la(s) escuela del(los) niño(s) en 20 minutos.

## **Crear pagos automáticos**

1. En la página principal, ubique al estudiante en su cuenta y elija el texto azul al lado de "Automatic Payment" (el texto dirá si está establecido -set- o no –not set)  $\bigcirc$  Automatic Payment Not Set

2. En el próximo campo, elija el monto a pagar. Este monto será pagado automáticamente

3. En el siguiente campo, ingrese el umbral del balance. Éste informa a SchoolCafé cuán bajo debe estar el balance antes de que se realice el pago

4. Elija la fuente de pago o elija  $\blacksquare$  Add a Card para agregar una nueva tarjeta

5. En el ultimo campo, confirme la fecha en que vencerá el pago automático. (Atención: en lo posible, esta fecha debe ser antes de que expire la fuente de pago

6. Elija

#### **Establecer alertas cuando queda poco dinero**

Save

1. Desde la página principal, ubique a un estudiante individual y elija el texto azul que está al lado de "Low Balance Alert" (el texto dira, "Not Set" – no se ha establecido, o "Set" – establecido)  $\phi$  Automatic Payment Not Set

2. En el primer campo, ingrese el umbral de balance. Ésto le dice a SchoolCafé cuán bajo debe estar el balance del estudiante antes de que le envíe una alerta.

3. En el siguiente campo, ingrese cuán a menudo le gustaría recibir un recordatorio que el balance del estudiante está bajo el umbral. Esto ayuda en caso de que usted pierda un correo electrónico o alerta.

Save 4. Elija